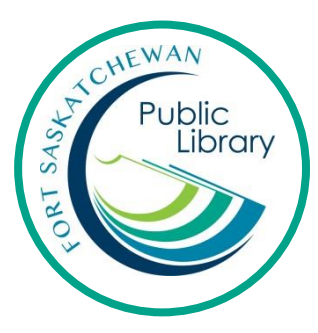

# **eBooks on an eReader with Freading**

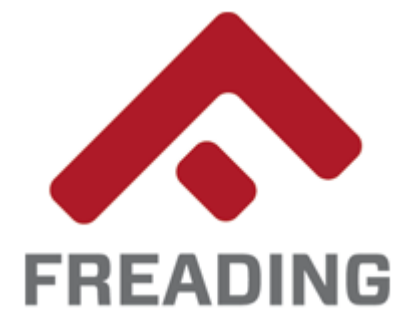

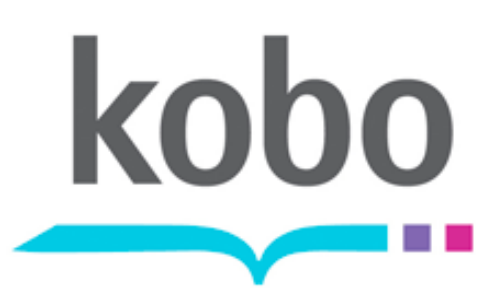

# **What is an eReader?**

It is a device to read eBooks on. You can read eBooks on tablets (i.e. iPads) but eReaders are just for books. A popular eReader is a Kobo. The Kindle eReader does not work with library eBooks.

## **How do I get eBooks from the library?**

With your library card, you can use Freading for free to download books. Use Adobe Digital Editions to transfer your download to your eReader.

# **How long can I keep the books for and how many can I have?**

You can borrow 6 books a week and each book has a lending period of 2 weeks. You can renew a book for an additional 2 weeks. There are unlimited copies of the books. That means NO WAITING!

# **Initial Set-Up**

## *For Adobe Digital Editions*

Create an Adobe ID at [https://acounts.adobe.com](https://acounts.adobe.com/)

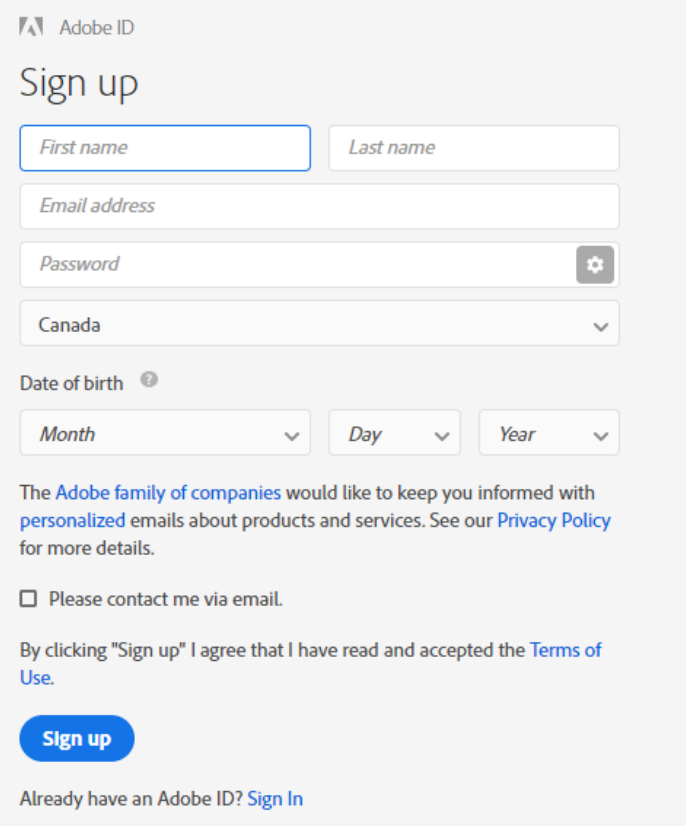

## Download Adobe Digital Editions onto your computer. [https://www.adobe.com/ca/solutions/ebook/digital](https://www.adobe.com/ca/solutions/ebook/digital-editions/download.html)[editions/download.html](https://www.adobe.com/ca/solutions/ebook/digital-editions/download.html)

#### Adobe Digital Editions 4.5.8 Installers

Locate your preferred platform and click on it to download the installer. Then run the installer on your machine to install Adobe Digital Editions. For information on the Adobe Digital Editions' privacy policy, see here; for information on the general Adobe privacy policy, see here.

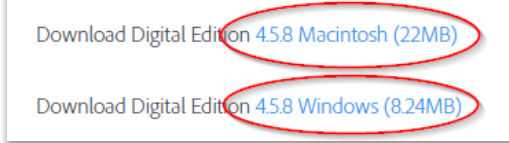

Once downloaded, open up Adobe Digital Editions. Click on Help and Authorize Computer.

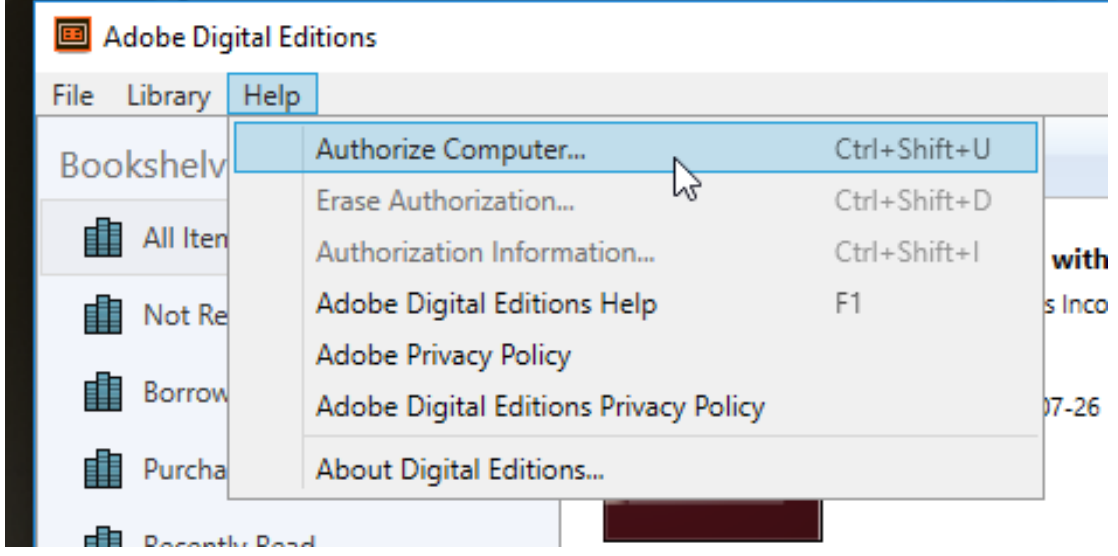

Login with your Adobe ID, password and click on Authorize

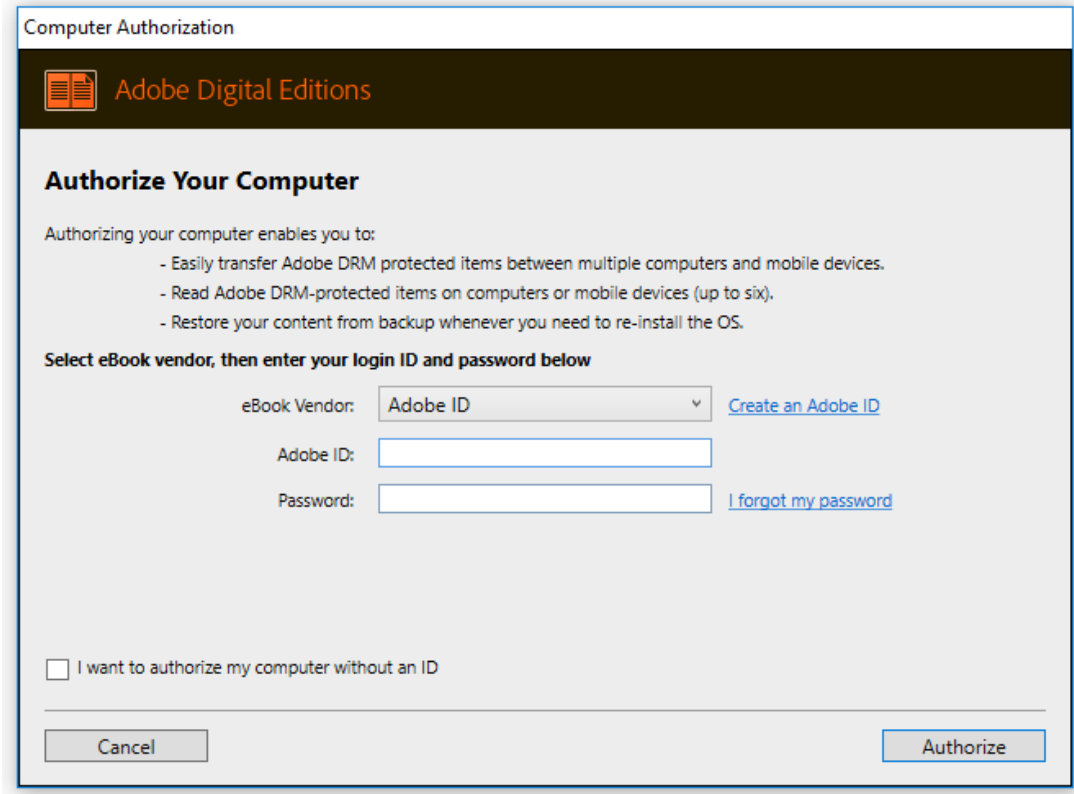

## *For Freading:*

Click on the Freading link on the library's website: [www.fspl.ca](http://www.fspl.ca/) or use this direct link: <http://sclibrary.freading.com/index>

# Click on Login

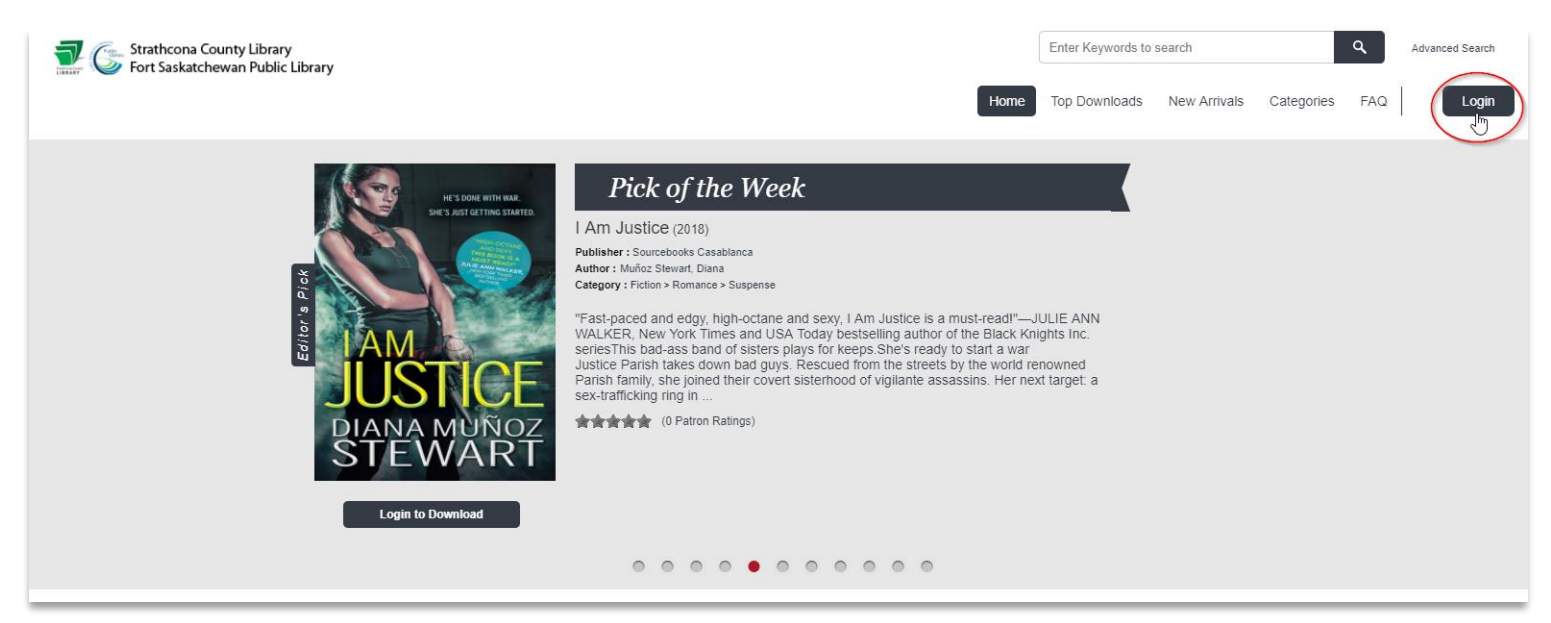

# Login with you FSPL card information

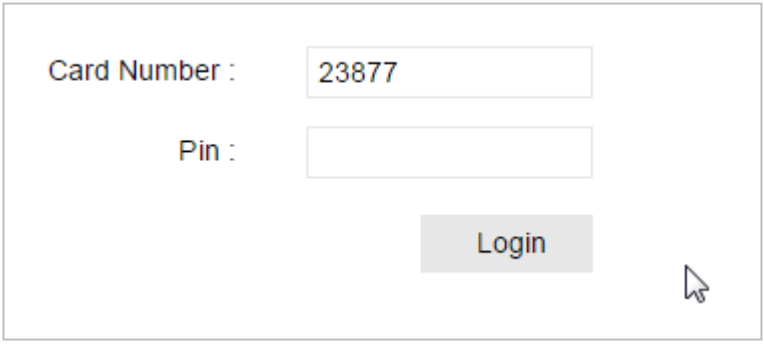

# **Find and Downloading a Book**

Use the search bar to look for a specific title, author, or series. You can also use the menu to browse top downloads, new arrivals, and categories of books.

Click on the cover of a book to view more information about it. Once you find a book, click on Download. If given the option for PDF or EPUB, choose EPUB.

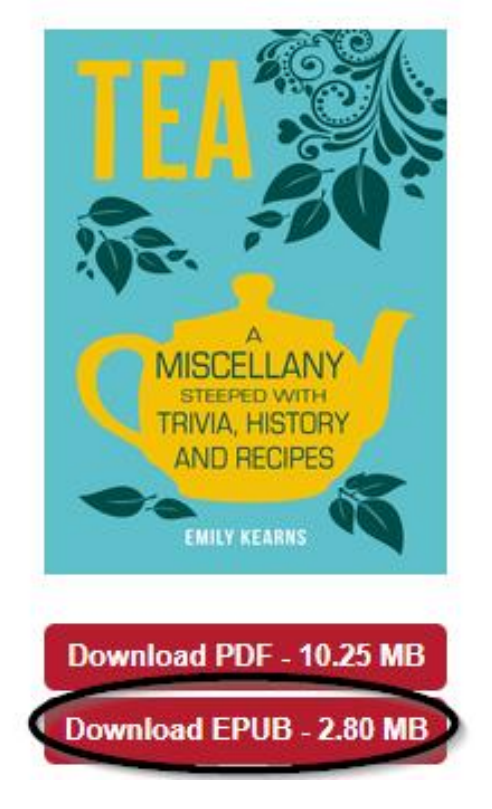

The book will now download to your computer. Click on the downloaded file once it has completed. It should open in Adobe Digital Editions automatically.

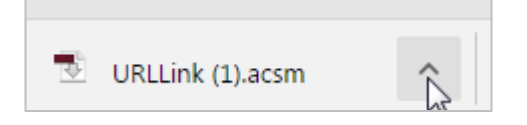

# **Transfer eBooks from your computer to your eReader**

The book's front cover will automatically open in ADE once it has downloaded. Click on 'Library' to get back to the main screen.

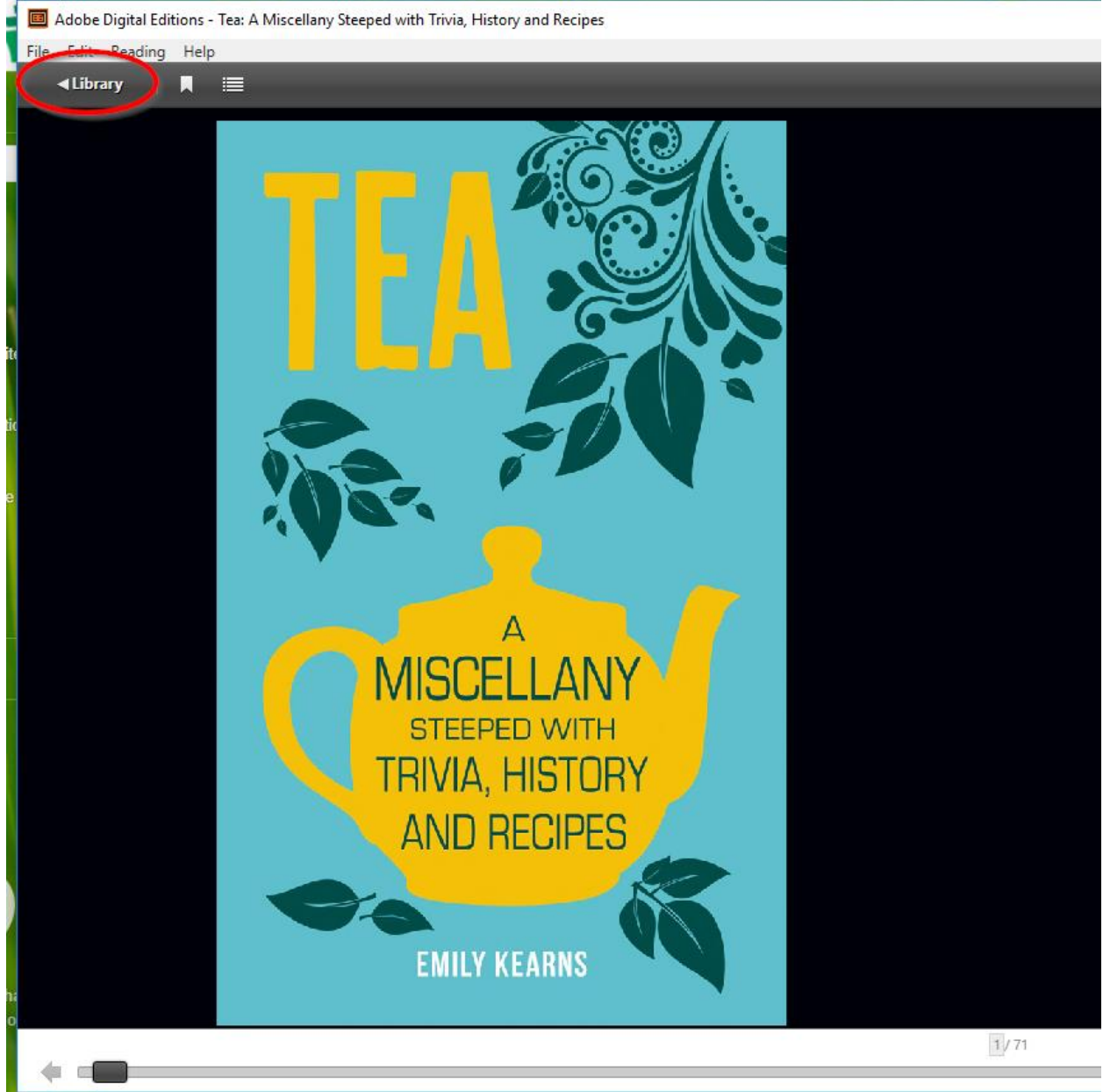

Plug in your eReader to your computer. Depending on your eReader, you may need to tap "Connect" on the eReader to allow the device to connect to the computer.

Click and drag the eBook onto the eReader. When your cursor is correctly over the eReader, a green 'plus' symbol will appear. When you see this symbol, release the mouse button.

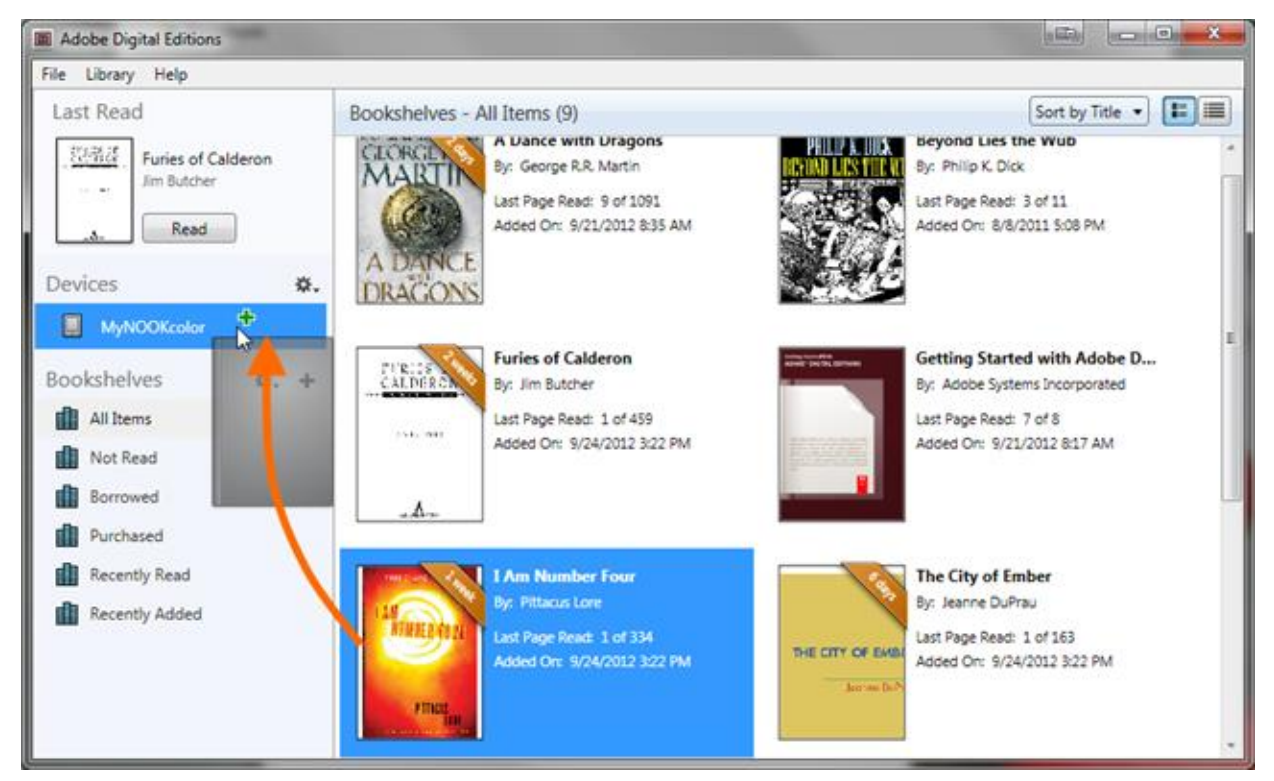

Before unplugging your ereader, use the 'Safely Remove Hardware' option.

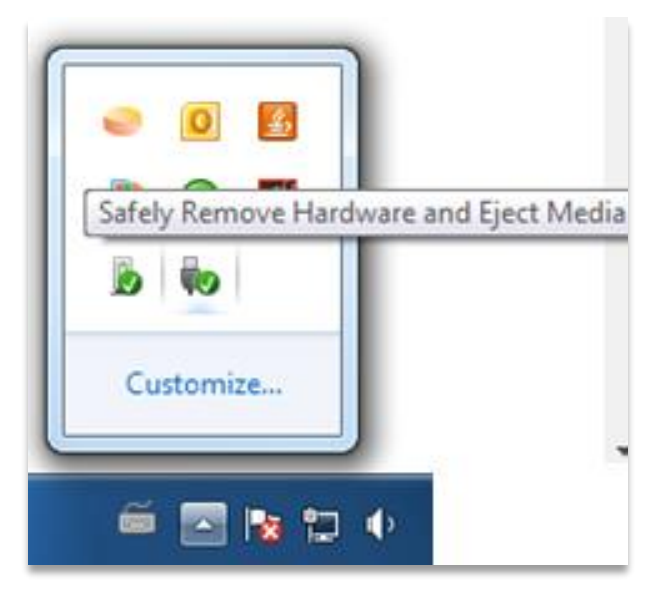